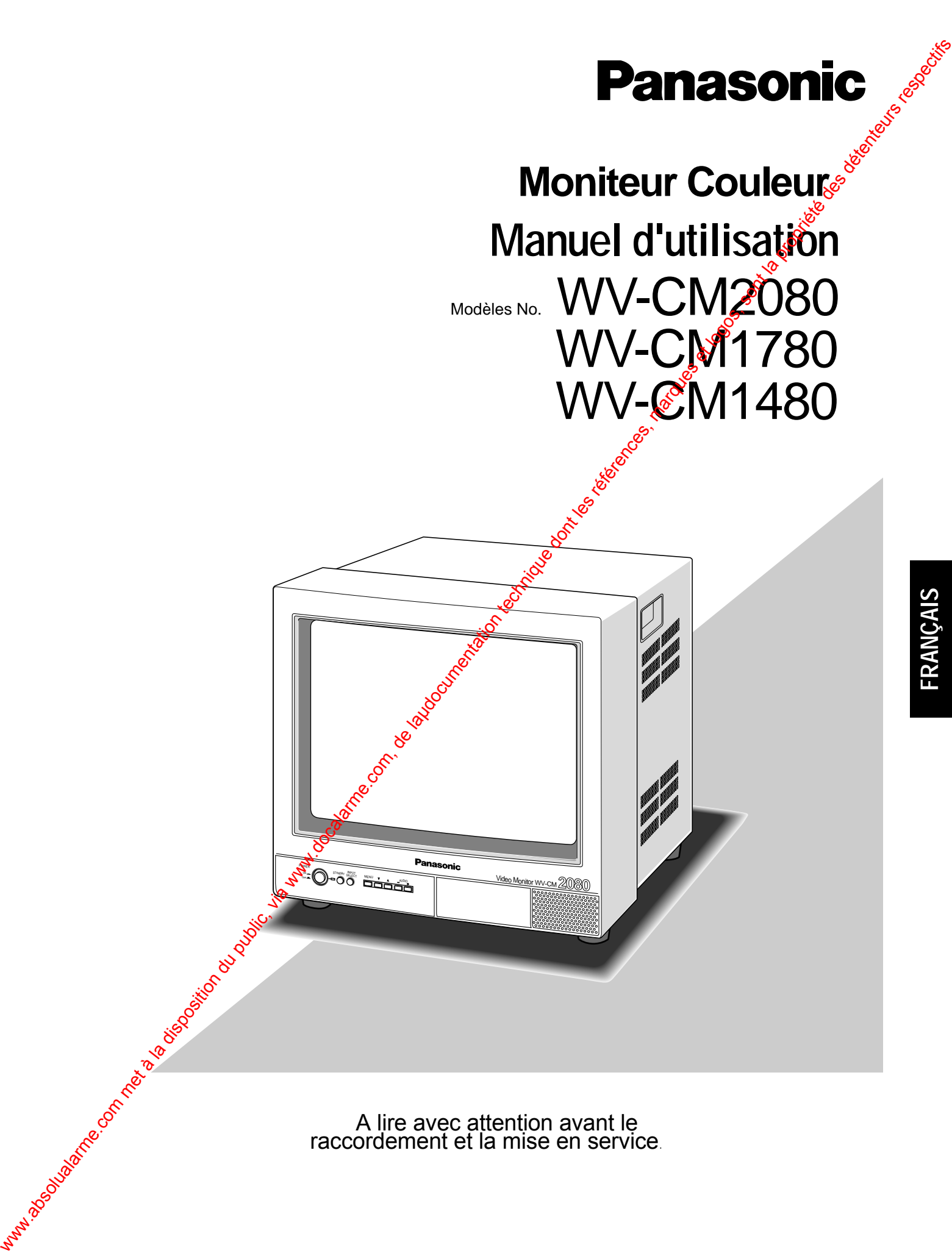

A lire avec attention avant le raccordement et la mise en service.

# **TABLE DES MATIÈRES**

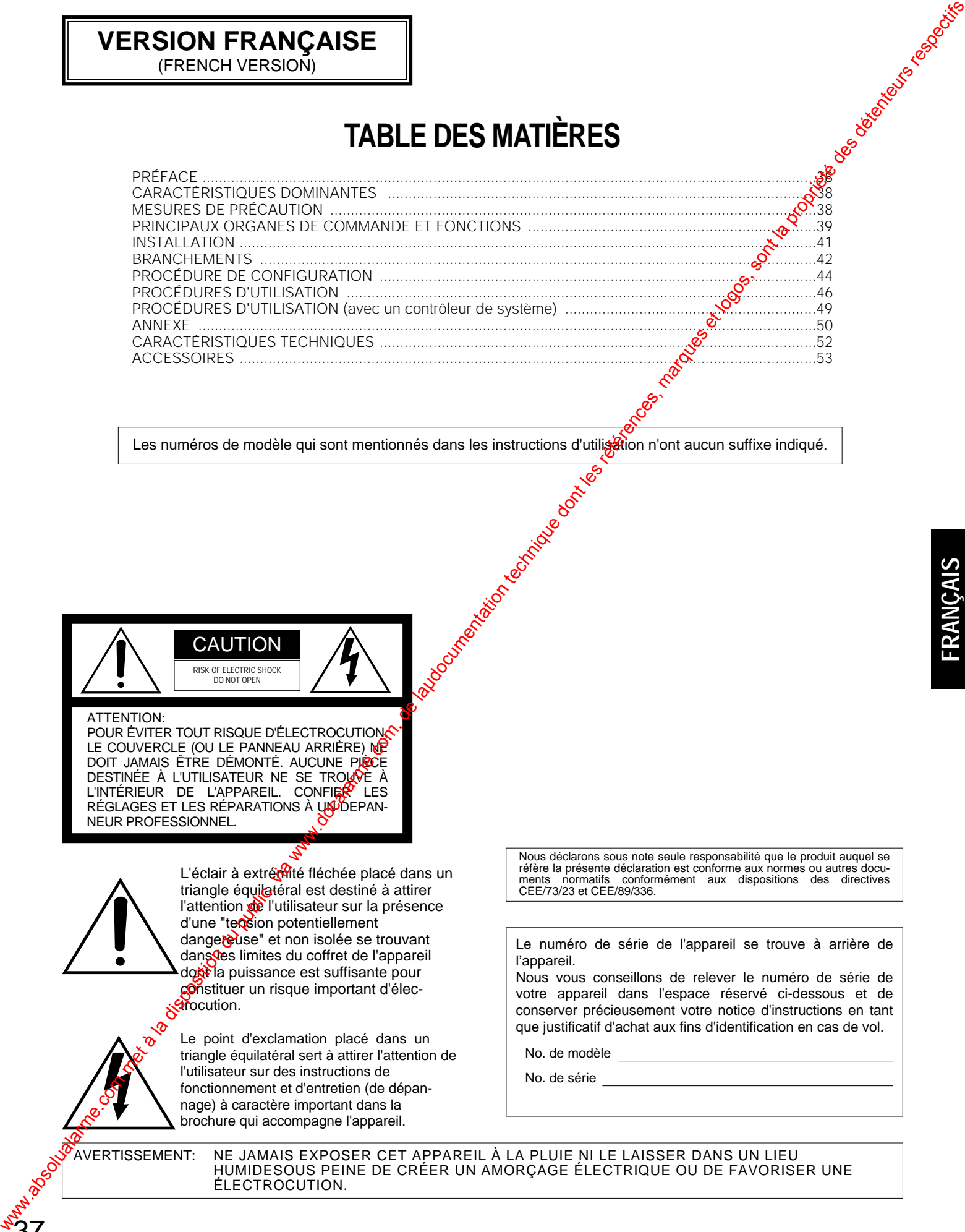

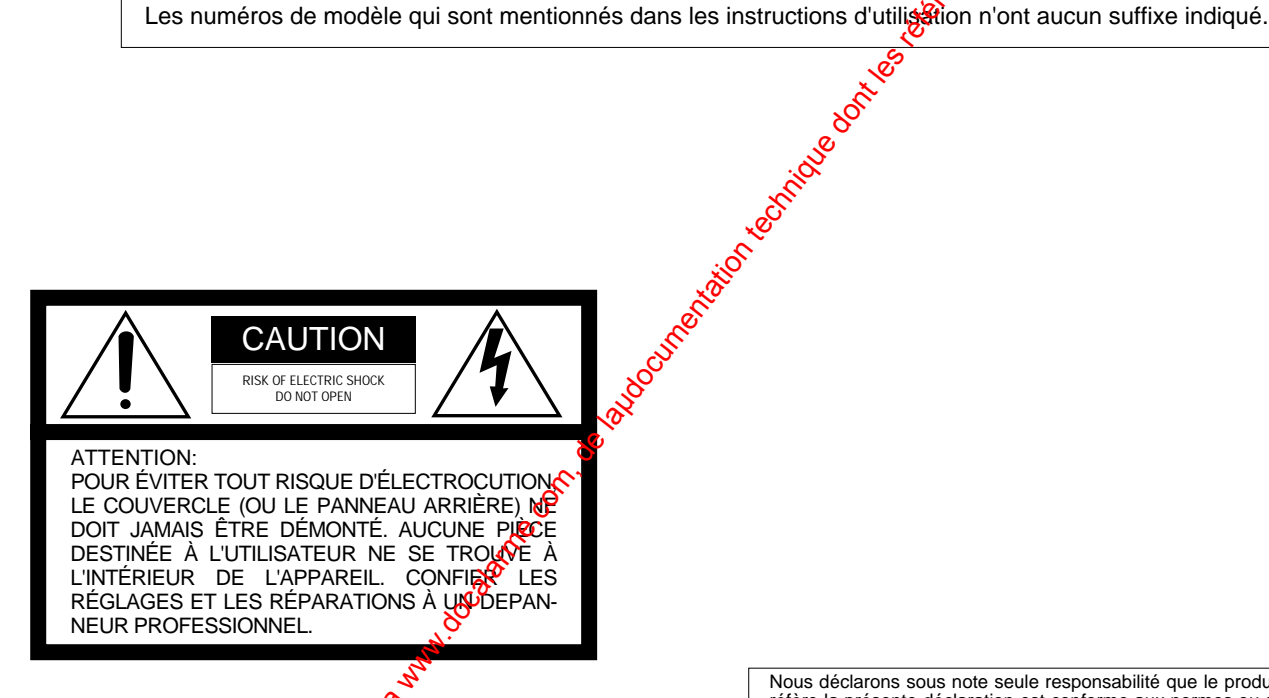

**VERSION FRANÇAISE** (FRENCH VERSION)

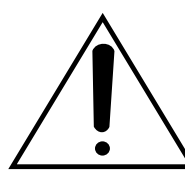

L'éclair à extrémité fléchée placé dans un triangle équilatéral est destiné à attirer l'attention de l'utilisateur sur la présence d'une "tension potentiellement dangereuse" et non isolée se trouvant dans limites du coffret de l'appareil dont la puissance est suffisante pour constituer un risque important d'électrocution.

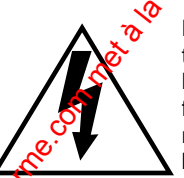

 $\overline{37}$ 

Le point d'exclamation placé dans un triangle équilatéral sert à attirer l'attention de l'utilisateur sur des instructions de fonctionnement et d'entretien (de dépannage) à caractère important dans la brochure qui accompagne l'appareil.

Nous déclarons sous note seule responsabilité que le produit auquel se réfère la présente déclaration est conforme aux normes ou autres documents normatifs conformément aux dispositions des directives CEE/73/23 et CEE/89/336.

Le numéro de série de l'appareil se trouve à arrière de l'appareil.

Nous vous conseillons de relever le numéro de série de votre appareil dans l'espace réservé ci-dessous et de conserver précieusement votre notice d'instructions en tant que justificatif d'achat aux fins d'identification en cas de vol.

No. de modèle

No. de série

AVERTISSEMENT: NE JAMAIS EXPOSER CET APPAREIL À LA PLUIE NI LE LAISSER DANS UN LIEU HUMIDESOUS PEINE DE CRÉER UN AMORÇAGE ÉLECTRIQUE OU DE FAVORISER UNE ÉLECTROCUTION.

# **PRÉFACE**

Le moniteur couleur Panasonic WV-CM2080, WV-CM1780 et WV-CM1480 est un moniteur vidéo à entrée S-vidéo à haute résolution qui permet d'obtenir des images de haute qualité et haute définition.

Toutes les commandes, à l'exception de celles gérant l'alimentation et la sélection de source, peuvent être ajustées à partir du menu d'affichage sur écran. Il est doté d'une fonction d'économie d'énergie d'alimentation ainsi

**CARACTÉRISTIQUES DOMINANTES** 

- Surface de visionnement d'environ 508 mm (20 pouces) avec une résolution de 500 lignes de télévision (WV-CM2080)
- Surface de visionnement d'environ 406 mm (16 pouces) avec une résolution de 800 lignes de télévision (WV-CM1780)
- Surface de visionnement d'environ 356 mm (14 pouces) avec une résolution de 750 lignes de télévision (WV-CM1480)
- Trois sortes d'entrées pouvant être sélectionnées comprenant deux entrées composites et une entrée Svidéo

## **MESURES DE PRÉCAUTION**

- **•** Tous les travaux d'installation pour cet appar il **doivent être confiés à des techniciens qualifiés ou des installateurs de système confirmés.**
- **• Ne pas obturer les ouvertures d'aération ni les fentes du couvercle de l'appareil.** Pour empêcher que la température intérieure de l'appareil augmente, écarter l'appareil du mur d'au moins 5 cm.
- **• Ne jamais faire tomber d'objets métalliques par les fentes d'aération.**

En effet, cela risque d'excommager définitivement l'appareil. Si cela se procutit, couper immédiatement l'alimentation et demander les services de dépannage d'un technicien qualifié.

#### **• Ne jamais essayer de démonter l'appareil.**

Pour éviter tout risque de décharge électrique, ne jamais retier les vis de fixation ni les couvercles de protection.

Aucun composant ni aucune pièce destinés à l'usage de l'**ufili**sateur n'ont été placés à l'intérieur de l'appareil. Corfier les opérations de maintenance à un dépanneur professionnel.

#### **• Ne pas manipuler cet appareil brutalement.**

38

Lui éviter tout choc ou secousse sous peine de l'endommager.

de sécurité Panasonic portant le logo **PS**·Data

que des prises d'entrée standard et des connecteurs S-<br>vidéo normalisés autorisant un raccordement as vidéo normalisés autorisant un raccordement

Le moniteur WV-CM2080, WV-CM1780 ou WV-CO1480 et les autres appareils compatibles avec le mode de données

équipement de télévision en circuit fermé.

- Deux modes de veille déconomie d'énergie : affichage à luminosité réduite et masquage
- Puissance de sortje haut-parleur maximum de 0,7 W
- Le moniteur visseo peut être contrôlé avec le contrôleur de système spécifique se servant du mode PS•Data (données de sécurité Panasonic).
- Menu de configuration d'affichage sur écran
- Fourni avec des équerres de fixation permettant une installation en bâti (WV-CM2080)

**• Ne pas exposer l'appareil à l'eau ni le laisser dans un milieu très humide ni même essayer de le mettre en fonction dans un lieu humide.**

Prendre immédiatement les mesures qui s'imposent si l'appareil a été mouillé. Couper l'alimentation et faire appel à un dépanneur professionnel pour qu'il effectue le dépannage nécessaire. Il faut savoir que l'humidité peut sérieusement endommager l'appareil et même constituer un risque de décharge électrique.

**• Ne pas se servir de produits d'entretien violents ni d'abrasifs pour nettoyer le coffret de l'appareil.**

Se servir d'un morceau d'étoffe sèche pour nettoyer le coffret de l'appareil quand il est sale. Si les taches sont particulièrement tenaces, se servir d'une solution détergente neutre et diluée puis frotter délicatement avec l'étoffe qui en est imprégnée. Essuyer ensuite proprement ce qui reste de solution détergente avec un morceau de tissu sec. www.absolutalarme.com met à la disposition du public, via www.docalarme.com, de la disposition du public, via www.docalarme.com, de la disposition du public, via www.docalarme.com, de la disposition du public, via www.doca

**• Éviter de mettre l'appareil en service dans un milieu dépassant ses limites de température, d'humidité et valeurs de puissance d'alimentation spécifiées.**

L'appareil doit être mis en service dans des limites de température ambiante se situant entre –10°C et +50°C et un taux d'humidité inférieur à 90 %.

La source d'alimentation de l'appareil se situe dans les limites de 220 V - 240 V c.a. à 50 Hz.

## **PRINCIPAUX ORGANES DE COMMANDE ET FONCTIONS**

## **Pace avant**

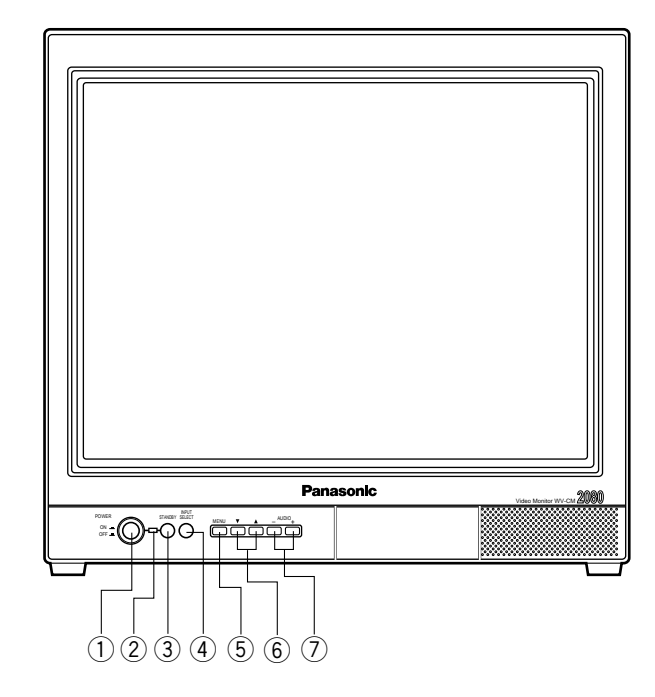

\* Les schémas ci-dessus représentent le modèle WV-CM2080.

q **Touche d'alimentation (POWER, ON/OFF)**  Cette touche permet de mettre le moniteur vidéo tension et de l'arrêter.

#### w **Témoin d'alimentation**

Il s'allume lorsque le moniteur vidéo est sous tension mais aussi lorsqu'il est réglé en mode de yelle. **Sous tension:** Voyant vert **Veille:** Voyant jaune

**3** Touche de veille (STANDBY) Cette touche permet de basceller entre les divers modes d'affichage décrit ci-dessous.

**Sous tension:** Les images **de** la caméra vidéo apparaissent normalement.c.

Veille (MODE 1): Affichage mode d'abaissement de la luminosité

Veille (MODE 2): Ausun affichage (masquage)

#### 4) Sélecteur de source d'entrée (INPUT SELECT)

Permet de choisir la source d'entrée dans l'ordre indiqué ci-dessous.

VIDEO IN A  $\rightarrow$  VIDEO IN B  $\rightarrow$  S-VIDEO IN  $\cdot$ 

#### **5** Touche de menu (MENU)

39

Le fait d'enfoncer cette touche permet d'ouvrir le menu  $\sqrt{\ }$ de configuration d'affichage et de modifier les paramètres d'affichage du moniteur vidéo.

## **Face arrière**

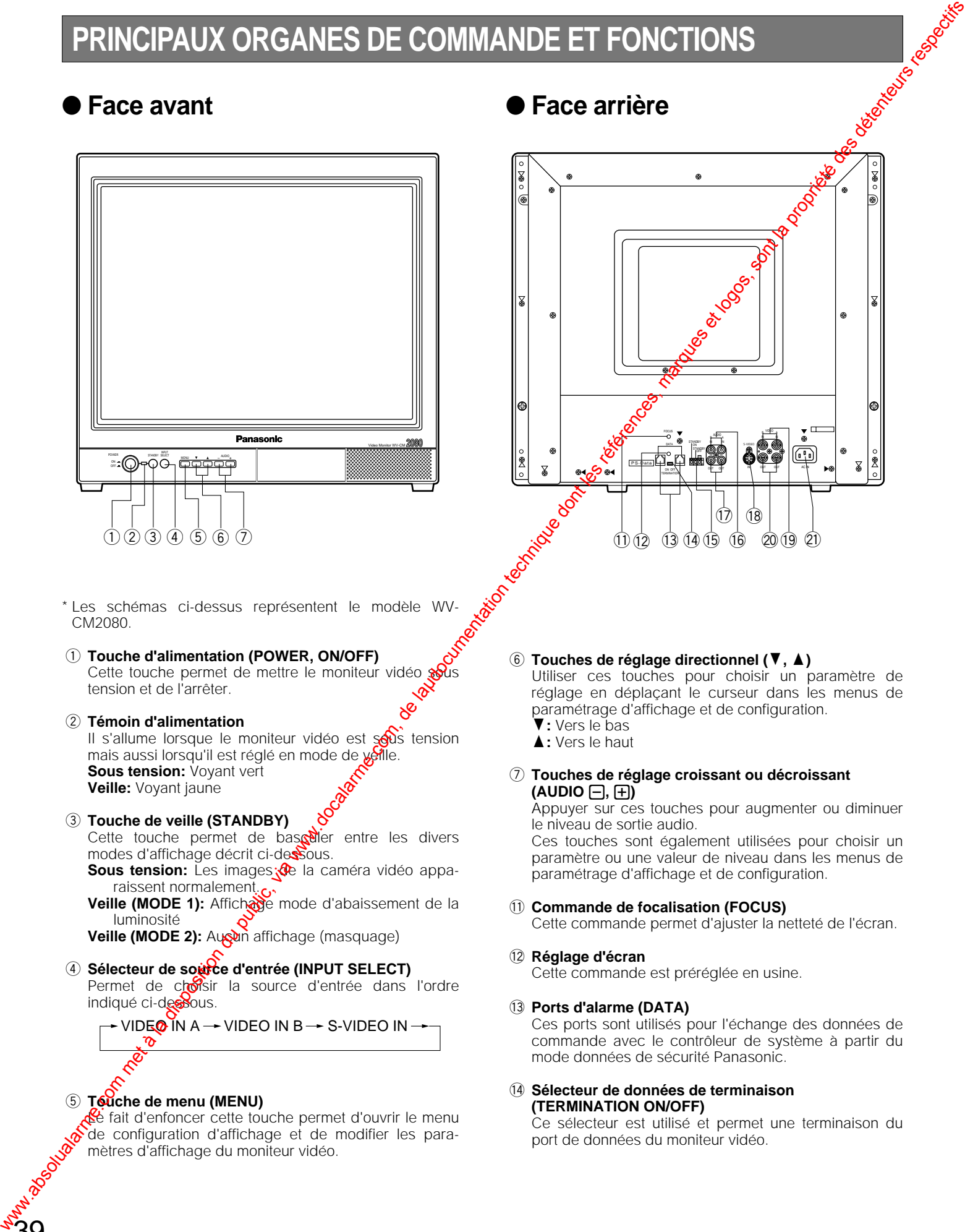

- **<u><b>** $\odot$  Touches de réglage directionnel (▼, ▲)</u> Utiliser ces touches pour choisir un paramètre de réglage en déplaçant le curseur dans les menus de
	- paramétrage d'affichage et de configuration.
	- ▼: Vers le bas
	- **A: Vers le haut**
- u **Touches de réglage croissant ou décroissant**  $($  $AUDIO$  $\Box$ ,  $\Box$ )

Appuyer sur ces touches pour augmenter ou diminuer le niveau de sortie audio.

Ces touches sont également utilisées pour choisir un paramètre ou une valeur de niveau dans les menus de paramétrage d'affichage et de configuration.

#### !1 **Commande de focalisation (FOCUS)**

Cette commande permet d'ajuster la netteté de l'écran.

#### !2**Réglage d'écran**

Cette commande est préréglée en usine.

#### !3**Ports d'alarme (DATA)**

Ces ports sont utilisés pour l'échange des données de commande avec le contrôleur de système à partir du mode données de sécurité Panasonic.

#### !4**Sélecteur de données de terminaison (TERMINATION ON/OFF)**

Ce sélecteur est utilisé et permet une terminaison du port de données du moniteur vidéo.

!5**Borne de commande de veille (STANDBY ON/STANDBY OFF/G)**

Cette borne accepte les signaux d'entrée d'un appareil extérieur à des fins de contrôle de mode de veille. Elle fonctionne de la façon suivante: **STANDBY ON:** Établit le mode de veille spécifié. **STANDBY OFF:** Libère le mode de veille actif (affichage normal). We commence du public, via www.docalarme.com, de la disposition du public, via www.docalarme.com, de la disposition du public, via www.docalarme.com, de la disposition du public, via www.docalarme.com, de la disposition d

- !6**Connecteurs d'entrée son (AUDIO IN A/B)** Acceptent les signaux audio provenant d'un appareil extérieur.
- !7**Connecteurs de sortie son (AUDIO OUT A/B)** Les signaux d'entrée audio reçus par le connecteur d'entrée audio opèrent un circuit en bouclage en passant par l'intermédiaire de ce connecteur.
- !8**Connecteur d'entrée S-vidéo (S-VIDEO IN)** Ce connecteur permet d'appliquer les signaux S-vidéo provenant d'un appareil extérieur.
- !9**Connecteurs d'entrée vidéo (VIDEO IN A/B)** Ce connecteur permet d'appliquer des signaux vidéo composites provenant d'un appareil extérieur.
- @0**Connecteurs de sortie vidéo (VIDEO OUT A/B)** Les signaux d'entrée vidéo reçus par le connecteur d'entrée vidéo opèrent un circuit en bouclage en passant par l'intermédiaire de ce connecteur avec une terminaison automatique.
- @1 **Prise d'entrée d'alimentation secteur (AC IN)** Raccorder le cordon d'alimentation secteur (fourni parmi les accessoires standard) à cette prise et le brancher à une prise de sortie secteur.

# **INSTALLATION**

**L'installation décrite ci-dessous doit être confiée à un dépanneur professionnel ou à des installateurs de système**<br>qualifiés.<br>Ce moniteur vidée **qualifiés.**

## ■ Installation en bâti pour le moniteur WV-CM2080

Ce moniteur vidéo peut être installé dans le bâti de la façon indiquée ci-dessous.

- 1. Fixer les cornières d'installation en bâti fournies sur les bords arrière du moniteur vidéo et les maintenir en place avec les huit vis de fixation (M4 x 10).
- 2. Installer le moniteur vidéo avec les **cornières d'instal**lation en bâti en place dans le bâti et l'immobiliser avec les quatre vis de fixation (à se proctrer).

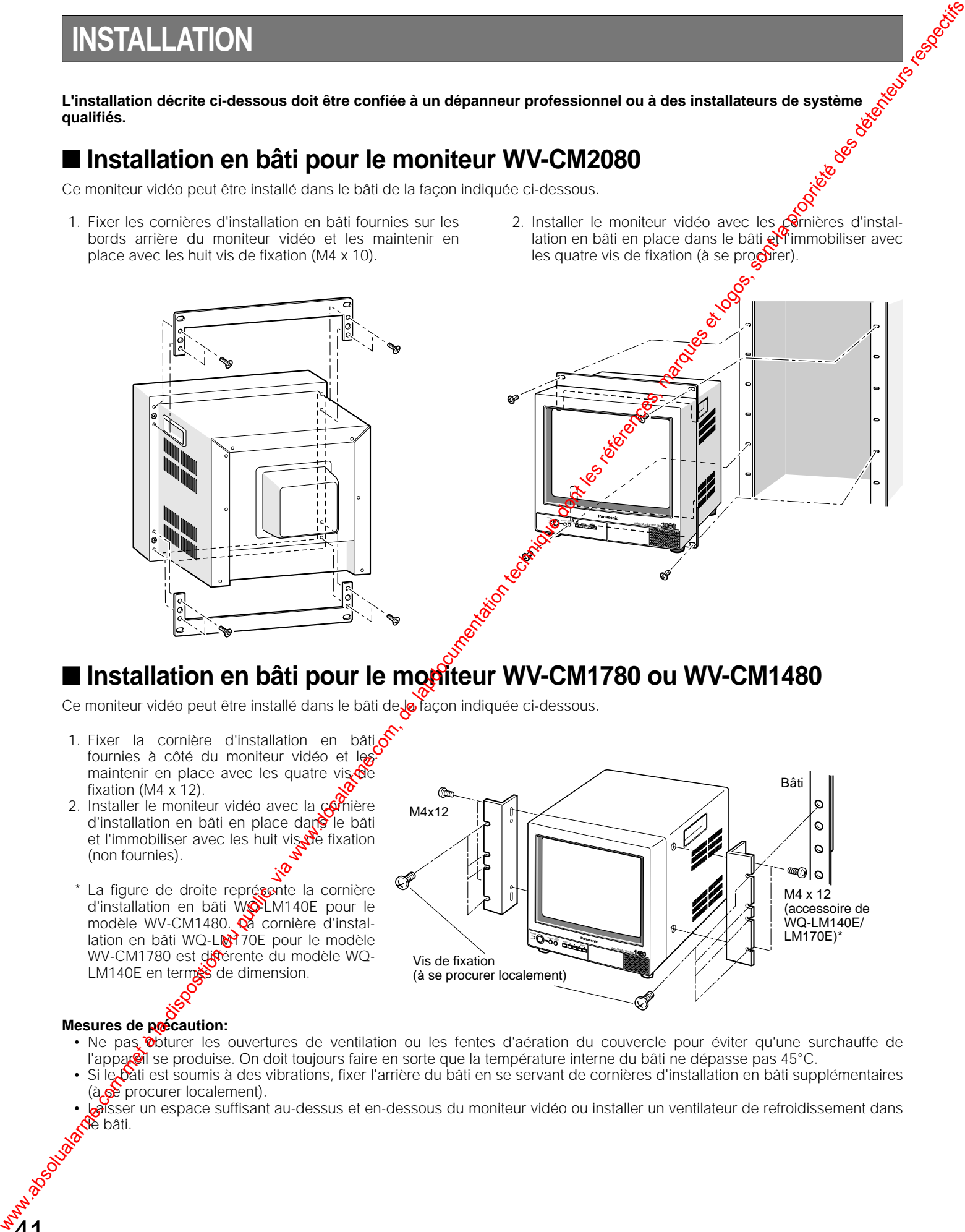

## ■ Installation en bâti pour le moniteur WV-CM1780 ou WV-CM1480

Ce moniteur vidéo peut être installé dans le bâti de **la** façon indiquée ci-dessous.

- 1. Fixer la cornière d'installation en bâti $\epsilon$ fournies à côté du moniteur vidéo et les maintenir en place avec les quatre vis  $\mathcal{O}$ e fixation (M4 x 12).
- 2. Installer le moniteur vidéo avec la comerce d'installation en bâti en place dans le bâti et l'immobiliser avec les huit vis de fixation (non fournies).
- \* La figure de droite représente la cornière d'installation en bâti WO-LM140E pour le modèle WV-CM1480. **Q**a cornière d'installation en bâti WQ-L<sup>M</sup>170E pour le modèle WV-CM1780 est différente du modèle WQ-LM140E en termes de dimension.

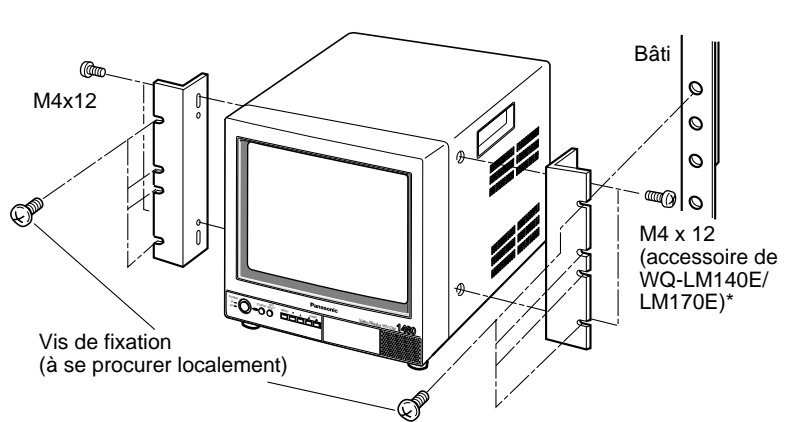

#### **Mesures de précaution:**

- Ne pas obturer les ouvertures de ventilation ou les fentes d'aération du couvercle pour éviter qu'une surchauffe de l'appareil se produise. On doit toujours faire en sorte que la température interne du bâti ne dépasse pas 45°C.
- Si le bàti est soumis à des vibrations, fixer l'arrière du bâti en se servant de cornières d'installation en bâti supplémentaires  $(a, \bullet)$  procurer localement).
- Laisser un espace suffisant au-dessus et en-dessous du moniteur vidéo ou installer un ventilateur de refroidissement dans **d**e bâti.

# **BRANCHEMENTS**

**installateurs de système qualifiés.**

Voici un exemple de connexion de système de base.

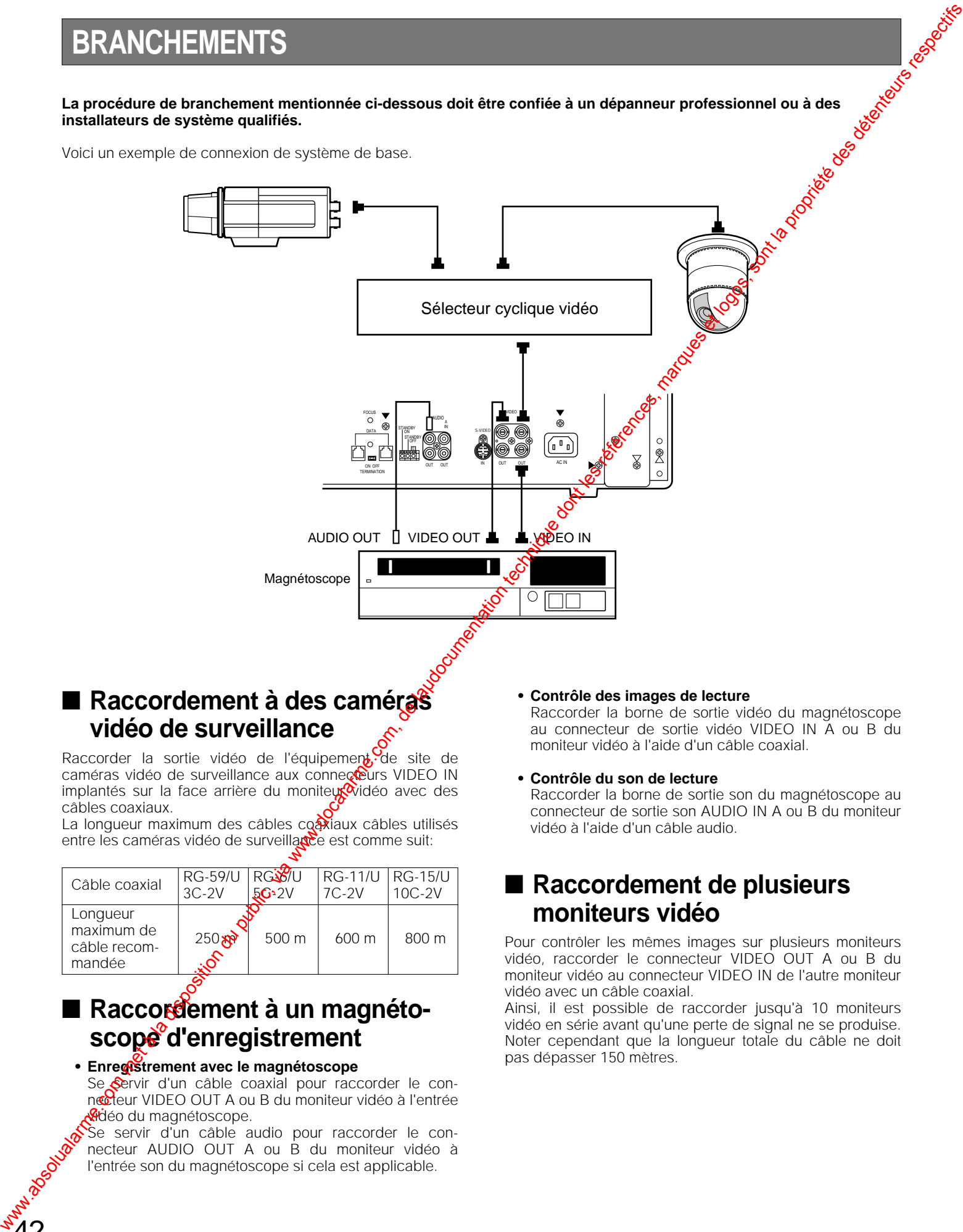

## ■ Raccordement à des caméras **vidéo de surveillance**

Raccorder la sortie vidéo de l'équipement, de site de caméras vidéo de surveillance aux connecteurs VIDEO IN implantés sur la face arrière du moniteur vidéo avec des câbles coaxiaux.

La longueur maximum des câbles coaxiaux câbles utilisés entre les caméras vidéo de surveillance est comme suit:

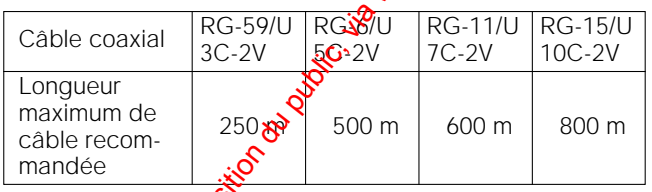

## ■ Raccordement à un magnétoscope<sup>e</sup> d'enregistrement

#### **• Enregistrement avec le magnétoscope**

 $42$ 

Se Servir d'un câble coaxial pour raccorder le connecteur VIDEO OUT A ou B du moniteur vidéo à l'entrée **vi**déo du magnétoscope.

Se servir d'un câble audio pour raccorder le connecteur AUDIO OUT A ou B du moniteur vidéo à l'entrée son du magnétoscope si cela est applicable.

#### **• Contrôle des images de lecture**

Raccorder la borne de sortie vidéo du magnétoscope au connecteur de sortie vidéo VIDEO IN A ou B du moniteur vidéo à l'aide d'un câble coaxial.

#### **• Contrôle du son de lecture**

Raccorder la borne de sortie son du magnétoscope au connecteur de sortie son AUDIO IN A ou B du moniteur vidéo à l'aide d'un câble audio.

## ■ Raccordement de plusieurs **moniteurs vidéo**

Pour contrôler les mêmes images sur plusieurs moniteurs vidéo, raccorder le connecteur VIDEO OUT A ou B du moniteur vidéo au connecteur VIDEO IN de l'autre moniteur vidéo avec un câble coaxial.

Ainsi, il est possible de raccorder jusqu'à 10 moniteurs vidéo en série avant qu'une perte de signal ne se produise. Noter cependant que la longueur totale du câble ne doit pas dépasser 150 mètres.

## ■ Raccordement à un contrôleur de système

Si l'ensemble de câble à 6 conducteurs est utilisé, il suffit simplement de raccorder une extrémité du câble au port DATA du moniteur vidéo et l'autre extrémité au port DATA du contrôleur de système.

Si le câble employé est réalisé à l'aide de matériaux achetés localement, il est important que le câble de transmission  $\phi$ données utilisé soit de très bonne qualité et adapté à une communication RS-485 (double blindage et 4 fils par pares torsadées) BELDEN 9406 ou l'équivalent, doit être utilisé.

Un câble de qualité inférieure se traduira par un fonctionnement irrégulier du système.

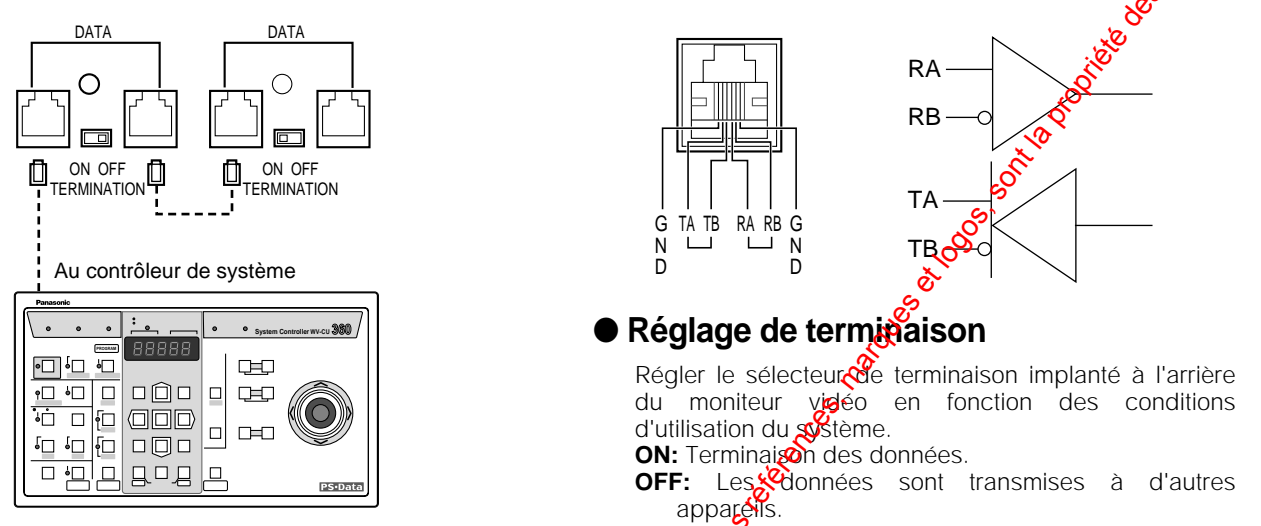

## ■ Raccordement entre deux ou plusieurs moniteurs vidéo et un disposi**tif compatible au mode de données de sécurité Panasonic**

Lorsque plusieurs appareils compatibles au mode de données de sécurité Panasonic doivent être raccordés, les raccorder en gurilande comme représenté sur la figure ci-dessous. Le nombre d'appareils qu'il est possible de raccorder dans un système est de 16. La longueur totale maximum du câble de système est denviron 500 mètres.

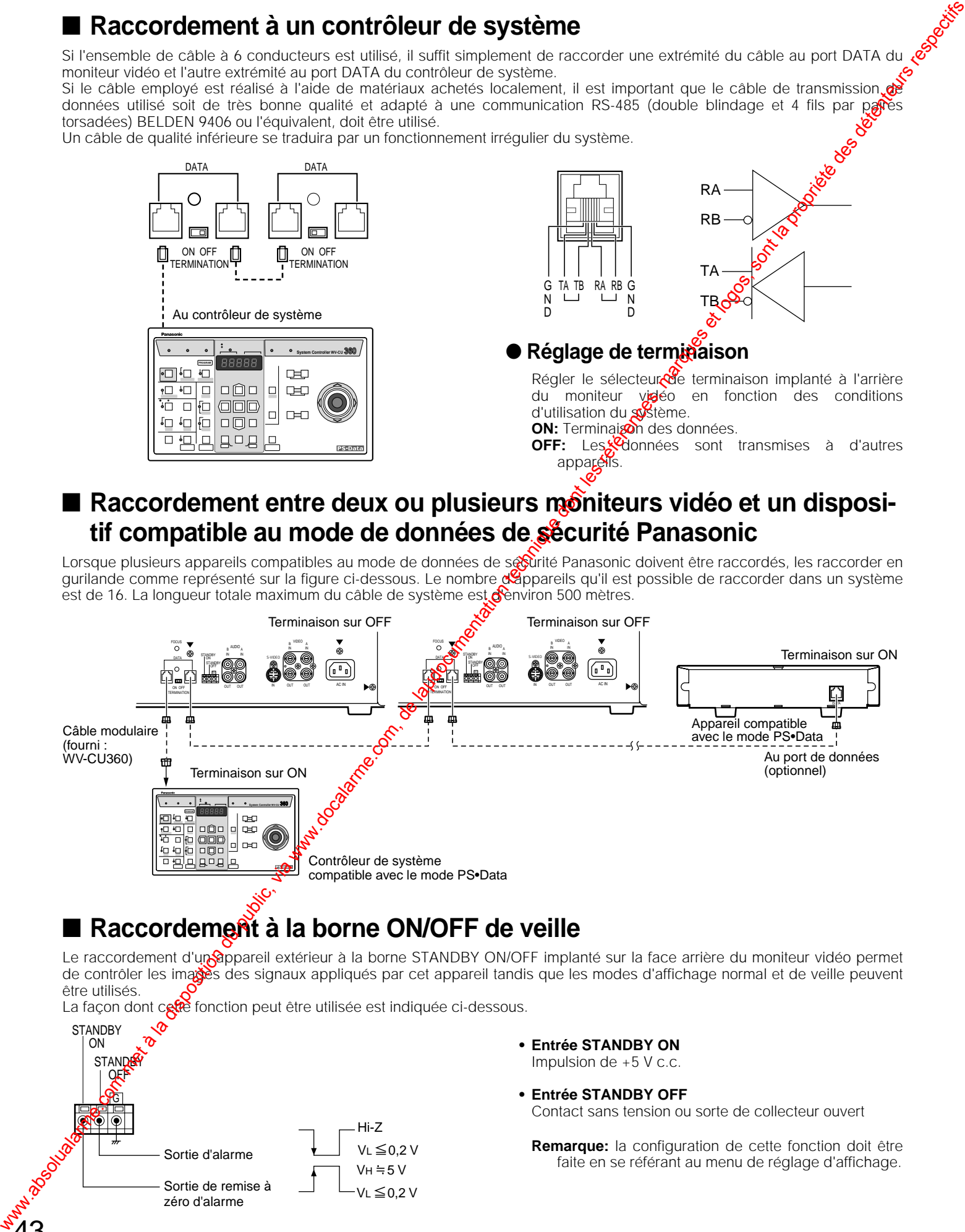

## ■ **Raccordement à la borne ON/OFF de veille**

Le raccordement d'un appareil extérieur à la borne STANDBY ON/OFF implanté sur la face arrière du moniteur vidéo permet de contrôler les images des signaux appliqués par cet appareil tandis que les modes d'affichage normal et de veille peuvent être utilisés.

La façon dont cette fonction peut être utilisée est indiquée ci-dessous.

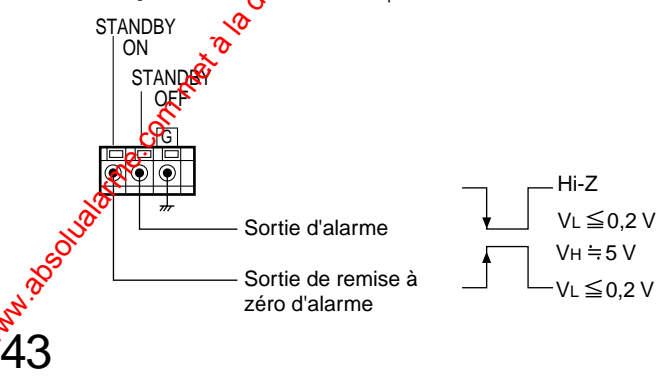

- **• Entrée STANDBY ON**  Impulsion de +5 V c.c.
- **• Entrée STANDBY OFF**

Contact sans tension ou sorte de collecteur ouvert

**Remarque:** la configuration de cette fonction doit être faite en se référant au menu de réglage d'affichage.

# **PROCÉDURE DE CONFIGURATION**

Ce moniteur vidéo permet de faire apparaître plusieurs sortes de menus sur l'écran pour que l'utilisateur puissent introduire ses préférences.

Le menu de configuration COMMUNICATION SETUP vous permet de spécifier les paramètres de communication entre le contrôleur de système et les moniteurs vidéo.

## ■ Affichage du menu de **configuration**

L'affichage du menu de configuration est obtenu en procédant de la façon indiquée ci-dessous.

- 1. Vérifier que les caméras vidéo de surveillance et les périphériques sont raccordés correctement et fermement.
- 2. Mettre le moniteur vidéo sous tension en appuyant sur la touche **POWER**.
- 3. Appuyer sur la touche **MENU** pendant au moins 5 secondes.

Le menu de paramétrage d'affichage décrit page 46 apparaît en premier suivi du menu de configuration COMMUNICATION SETUP représenté ci-dessous.

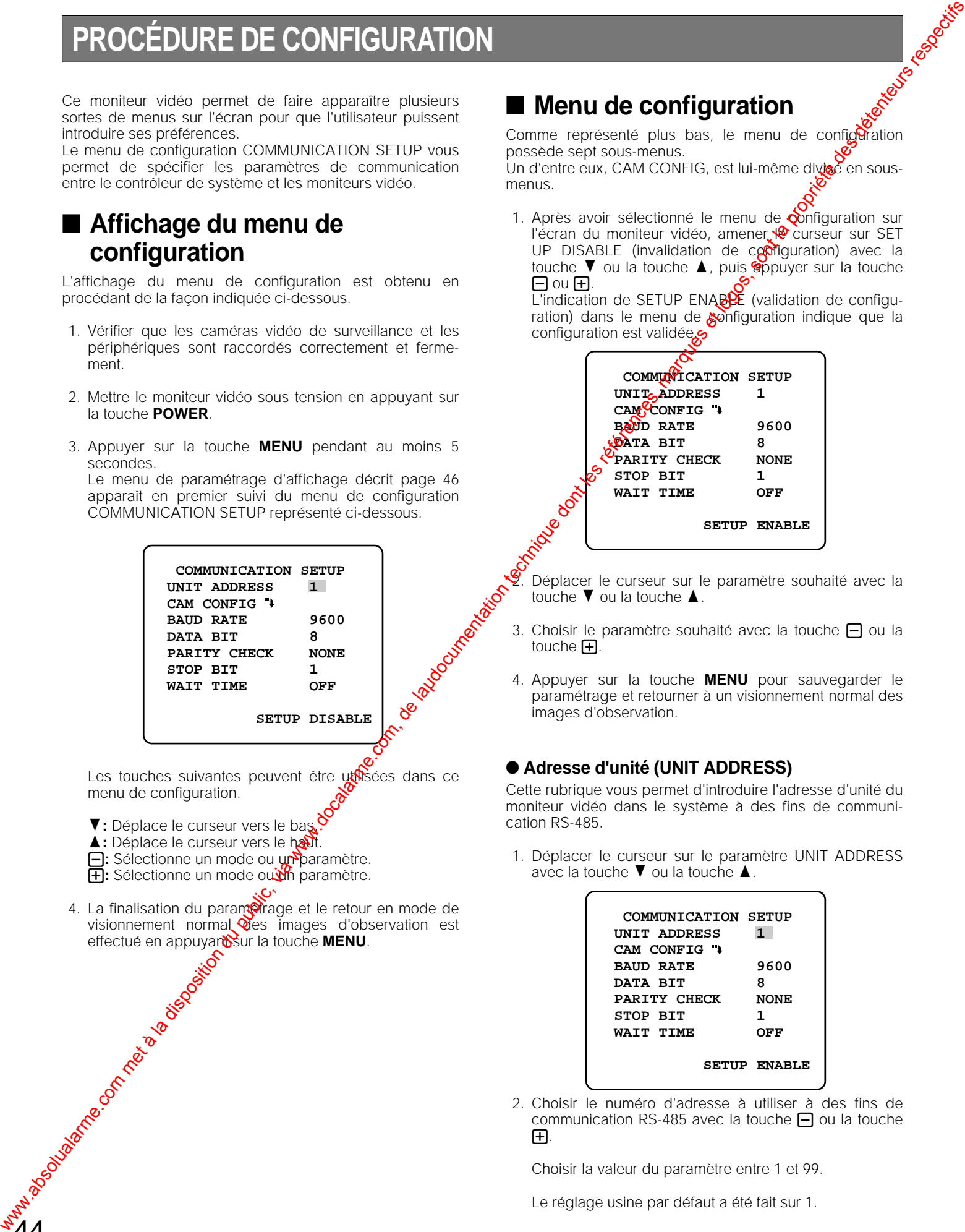

Les touches suivantes peuvent être utilisées dans ce menu de configuration.

- **V**: Déplace le curseur vers le bas.
- 1: Déplace le curseur vers le haut.

 $44$ 

- $\Box$ **:** Sélectionne un mode ou un paramètre.
- **<sub>1</sub>:** Sélectionne un mode ouien paramètre.
- 4. La finalisation du parametrage et le retour en mode de visionnement normal  $\mathcal{N}$ es images d'observation est effectué en appuyan**t** sur la touche **MENU**.

## ■ Menu de configuration

Comme représenté plus bas, le menu de configuration possède sept sous-menus. Un d'entre eux, CAM CONFIG, est lui-même divisé en sous-

menus.

1. Après avoir sélectionné le menu de  $\delta$ onfiguration sur l'écran du moniteur vidéo, amener le curseur sur SET UP DISABLE (invalidation de configuration) avec la touche  $\nabla$  ou la touche  $\blacktriangle$ , puis appuyer sur la touche  $\Box$  ou  $\Box$ .

L'indication de SETUP ENABLE (validation de configuration) dans le menu de  $\ddot{\phi}$ onfiguration indique que la configuration est validée.

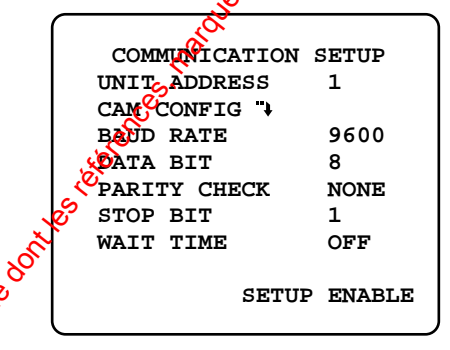

Déplacer le curseur sur le paramètre souhaité avec la touche  $\nabla$  ou la touche  $\blacktriangle$ .

- 3. Choisir le paramètre souhaité avec la touche  $\Box$  ou la touche  $\mathbf{H}$ .
- 4. Appuyer sur la touche **MENU** pour sauvegarder le paramétrage et retourner à un visionnement normal des images d'observation.

#### ● **Adresse d'unité (UNIT ADDRESS)**

Cette rubrique vous permet d'introduire l'adresse d'unité du moniteur vidéo dans le système à des fins de communication RS-485.

1. Déplacer le curseur sur le paramètre UNIT ADDRESS avec la touche  $\nabla$  ou la touche  $\blacktriangle$ .

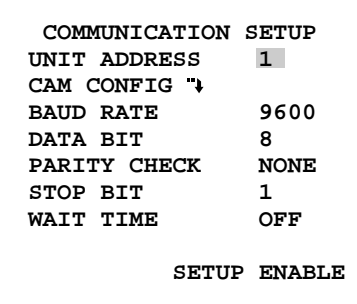

2. Choisir le numéro d'adresse à utiliser à des fins de communication RS-485 avec la touche  $\Box$  ou la touche +.

Choisir la valeur du paramètre entre 1 et 99.

Le réglage usine par défaut a été fait sur 1.

#### ● **Configuration de caméra vidéo de surveillance (CAM CONFIG)**

Ce paramètre permet de spécifier les numéros définis de l'entrée faite à partir des caméras vidéo de surveillance de système à des fins de communication RS-485.

1. Déplacer le curseur sur le paramètre CAM CONFIG avec la touche  $\nabla$  ou la touche  $\blacktriangle$ , appuyer ensuite sur la touche  $\Box$  ou  $\Box$ . Ceci fait apparaître le menu de configuration CAMERA CONFIG comme représenté sur la figure ci-dessous sur le moniteur vidéo.

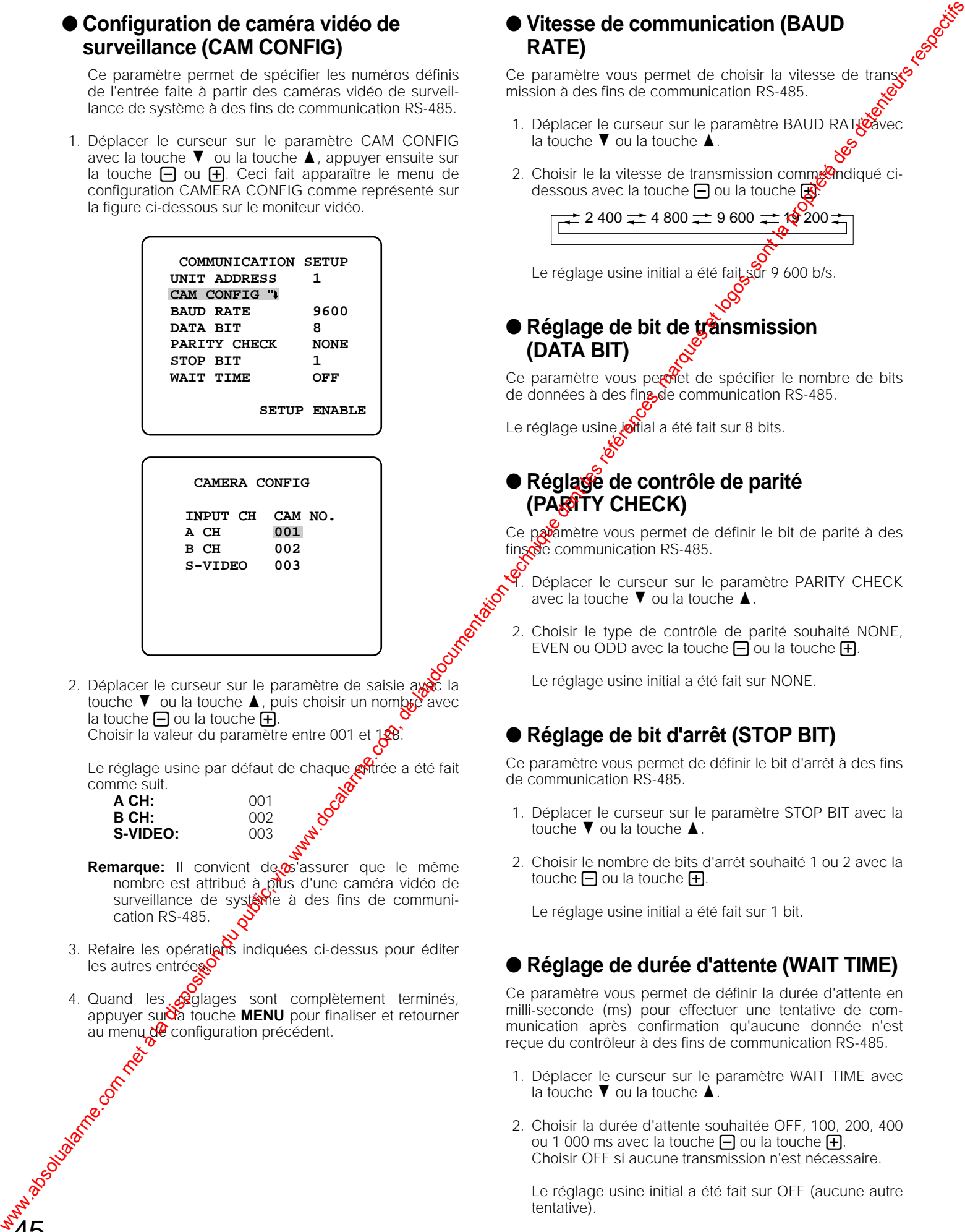

2. Déplacer le curseur sur le paramètre de saisie avec la touche  $\nabla$  ou la touche  $\blacktriangle$ , puis choisir un nomber avec la touche  $\Box$  ou la touche  $\Box$ . Choisir la valeur du paramètre entre 001

Le réglage usine par défaut de chaque **ent**rée a été fait comme suit.

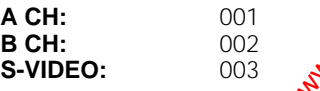

45

- **Remarque:** Il convient de s'assurer que le même nombre est attribué à plus d'une caméra vidéo de surveillance de systane à des fins de communication RS-485.
- 3. Refaire les opérations indiquées ci-dessus pour éditer les autres entrées
- 4. Quand les **R**glages sont complètement terminés, appuyer sur**d**a touche **MENU** pour finaliser et retourner au menu de configuration précédent.

#### ● **Vitesse de communication (BAUD RATE)**

Ce paramètre vous permet de choisir la vitesse de transmission à des fins de communication RS-485.

- 1. Déplacer le curseur sur le paramètre BAUD RATE avec la touche  $\nabla$  ou la touche  $\blacktriangle$ .
- 2. Choisir le la vitesse de transmission comm $\mathbb{R}^n$ ndiqué cidessous avec la touche  $\Box$  ou la touche  $\Box$

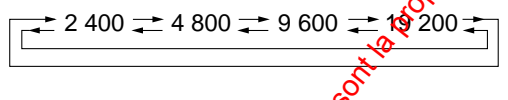

Le réglage usine initial a été fait sur 9 600 b/s.

#### ● **Réglage de bit de transmission (DATA BIT)**

Ce paramètre vous permet de spécifier le nombre de bits de données à des fins de communication RS-485.

Le réglage usine jotial a été fait sur 8 bits.

#### ● **Réglage de contrôle de parité (PARITY CHECK)**

Ce paramètre vous permet de définir le bit de parité à des fins de communication RS-485.

Déplacer le curseur sur le paramètre PARITY CHECK avec la touche  $\nabla$  ou la touche  $\blacktriangle$ .

2. Choisir le type de contrôle de parité souhaité NONE, EVEN ou ODD avec la touche  $\Box$  ou la touche  $\Box$ .

Le réglage usine initial a été fait sur NONE.

## ● **Réglage de bit d'arrêt (STOP BIT)**

Ce paramètre vous permet de définir le bit d'arrêt à des fins de communication RS-485.

- 1. Déplacer le curseur sur le paramètre STOP BIT avec la touche  $\nabla$  ou la touche  $\blacktriangle$ .
- 2. Choisir le nombre de bits d'arrêt souhaité 1 ou 2 avec la touche  $\Box$  ou la touche  $\Box$ .

Le réglage usine initial a été fait sur 1 bit.

## ● **Réglage de durée d'attente (WAIT TIME)**

Ce paramètre vous permet de définir la durée d'attente en milli-seconde (ms) pour effectuer une tentative de communication après confirmation qu'aucune donnée n'est reçue du contrôleur à des fins de communication RS-485.

- 1. Déplacer le curseur sur le paramètre WAIT TIME avec la touche  $\nabla$  ou la touche  $\blacktriangle$ .
- 2. Choisir la durée d'attente souhaitée OFF, 100, 200, 400 ou 1 000 ms avec la touche  $\boxminus$  ou la touche  $\boxplus$ . Choisir OFF si aucune transmission n'est nécessaire.

Le réglage usine initial a été fait sur OFF (aucune autre tentative).

# **PROCÉDURES D'UTILISATION**

## ■ **Mise sous tension**

Avant de mettre le moniteur vidéo en service, vérifier que les caméras vidéo de surveillance et les appareils périphériques sont raccordés correctement et fermement.

- 1. Mettre le moniteur vidéo sous tension en enfonçant l'interrupteur d'alimentation **POWER**. Le témoin d'alimentation s'allume en vert.
- 2. Choisir la caméra vidéo de surveillance dont les images doivent apparaître sur l'écran du moniteur vidéo en appuyant sur la touche **INPUT SELECT**.

Une pression sur cette touche permet de sélectionner les signaux d'entrée d'affichage (ou le son) dans l'ordre suivant.

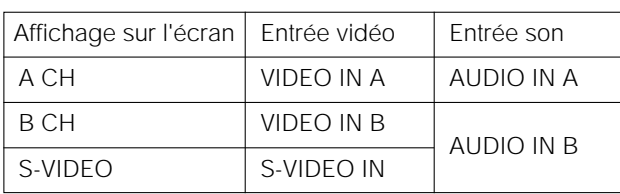

Ceci fait apparaître les images de la caméra vidéo de surveillance sur l'écran du moniteur vidéo.

## ■ **Paramètres d'affichage**

Les paramètres d'affichage peuvent apparaître sur Pécran en procédant de la façon indiquée ci-dessous.

1. Appuyer sur la touche **MENU**. Le menu représenté ci-dessous apparaît ur l'écran du moniteur vidéo. Il se ferme automatiquement si aucune opération n'est exécutée pendant environ 10 secondes.

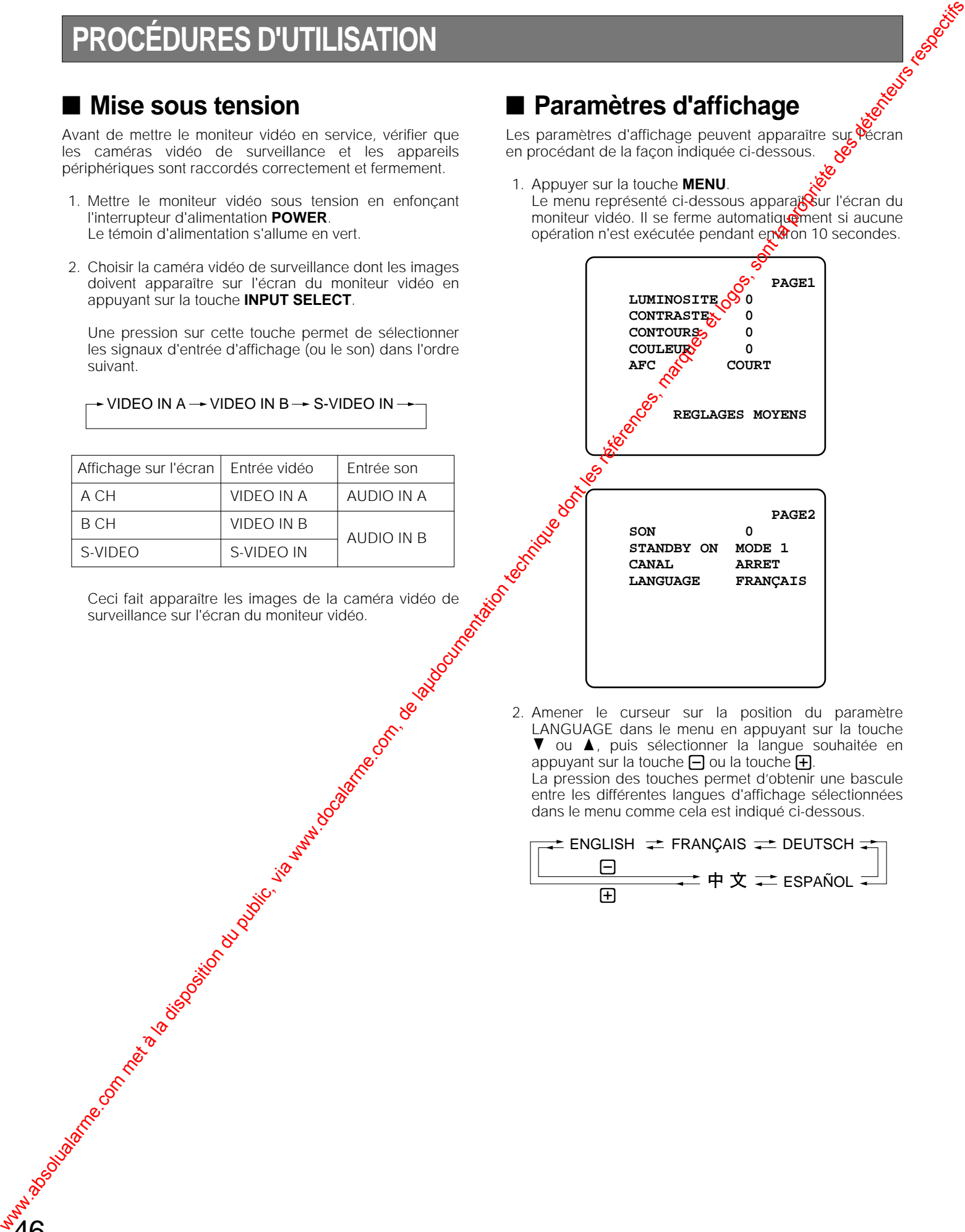

2. Amener le curseur sur la position du paramètre LANGUAGE dans le menu en appuyant sur la touche  $\blacktriangledown$ ▼ ou ▲, puis sélectionner la langue souhaitée en appuyant sur la touche  $\Box$  ou la touche  $\Box$ . La pression des touches permet d'obtenir une bascule entre les différentes langues d'affichage sélectionnées dans le menu comme cela est indiqué ci-dessous.

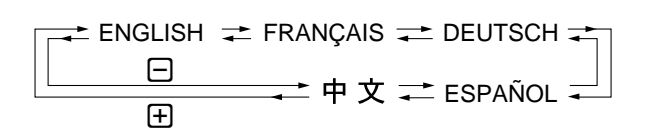

## $\overline{\phantom{a}}$  VIDEO IN A  $\rightarrow$  VIDEO IN B  $\rightarrow$  S-VIDEO IN  $\overline{\phantom{a}}$

3. Amener le curseur sur LUMINOSITE, CONTRASTE, CONTOURS, COULEUR en appuyant sur la touche  $\blacktriangledown$ ou la touche ▲, puis ajuster le niveau du paramètre choisi en appuyant sur la touche  $\Box$  ou sur la touche +.

L'indicateur de niveau du paramètre réglé change sur l'écran de la façon représentée ci-dessous pendant que le réglage du paramètre choisi est effectué.

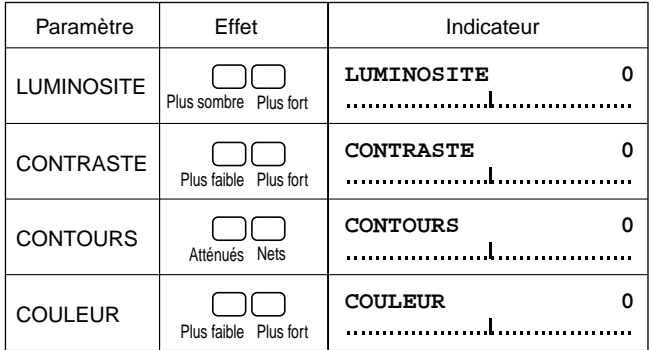

- 4. Refaire les opérations citées plus haut pour ajuster le niveau des autres paramètres.
- 5. Appuyer sur la touche **MENU** pour retourner à la pageécran de menu de configuration.
- 6. Amener le curseur sur le paramètre AFC (contrôle automatiquement de fréquence) en appuyant sur la touche  $\blacktriangledown$  ou la touche  $\blacktriangle$ , puis sélectionner LONG ou COURT en appuyant sur la touche sur la touche  $\Box$  ou sur la touche  $\mathbf{F}$ .
	- **LONG:** Reçoit les signaux d'entrée chargés de bruit et d'instabilité verticale tels que les signaux de lecture d'un magnétoscope ou lessgx d'un programme de télévision.
	- **COURT:** Reçoit les signaux d'entrée autres que ceux à mentionnés ci-dessus tels que les signaux  $d\mathbf{\hat{\xi}}$ caméra vidéo de surveillance.

Le réglage usine par défaut a été fait sur COUR

7. Pour ramener ces paramètres sur leurs réglages par défaut, amener le curseur sur la position REGLAGES MOYENS en appuyant sur la touche  $\nabla$  or  $\varphi$  a touche  $\blacktriangle$ , puis appuyer sur la touche  $\Box$  ou sur la touche  $\Box$  pour rétablir les réglages par défaut introduits en usine.

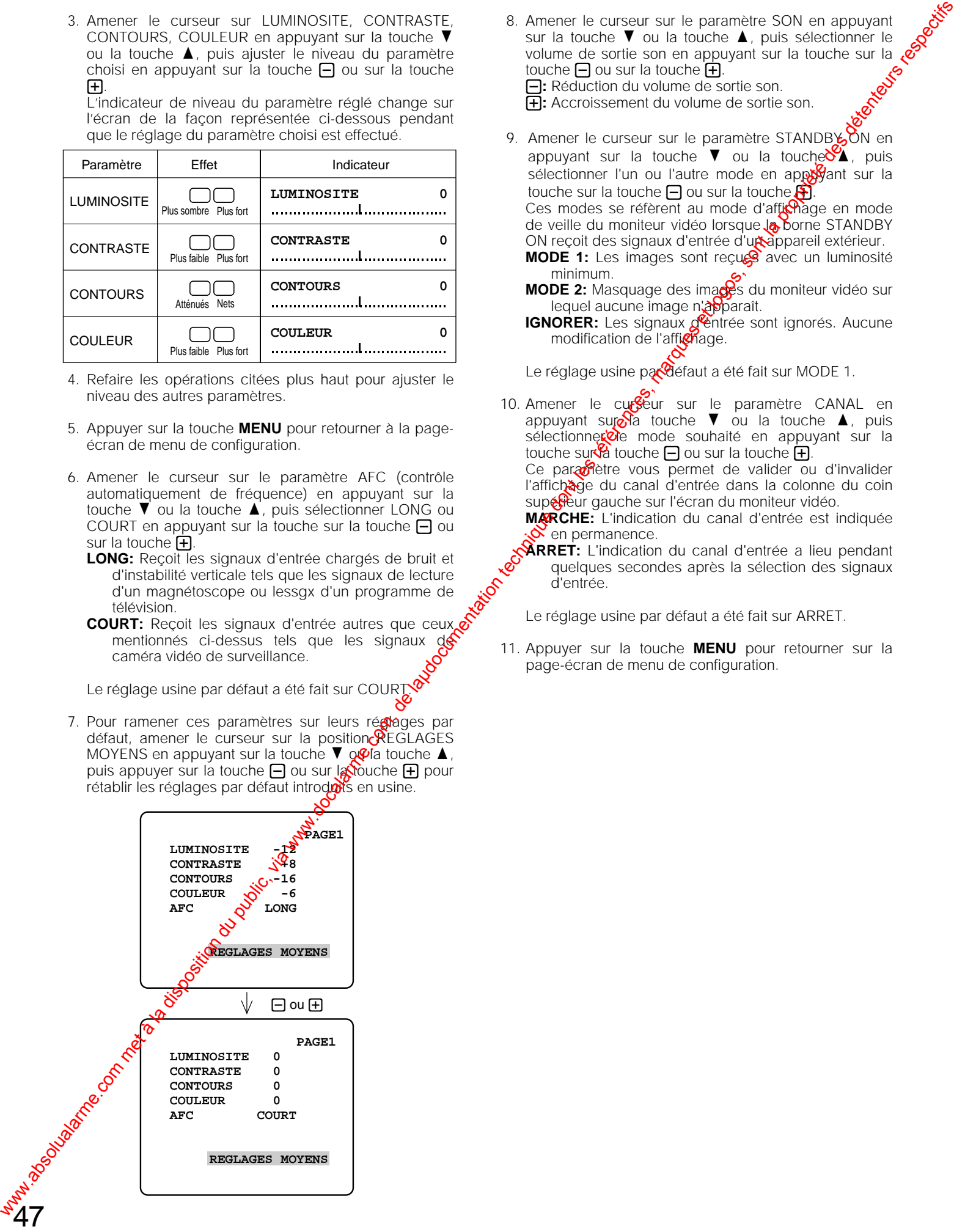

- 8. Amener le curseur sur le paramètre SON en appuyant sur la touche  $\nabla$  ou la touche  $\blacktriangle$ , puis sélectionner le volume de sortie son en appuyant sur la touche sur la touche  $\Box$  ou sur la touche  $\Box$ -**:** Réduction du volume de sortie son. +**:** Accroissement du volume de sortie son.
- 9. Amener le curseur sur le paramètre STANDBYON en appuyant sur la touche  $\nabla$  ou la touche  $\sum$ , puis sélectionner l'un ou l'autre mode en appoyant sur la touche sur la touche  $\Box$  ou sur la touche  $\bigcirc$ Ces modes se réfèrent au mode d'affichage en mode de veille du moniteur vidéo lorsque la borne STANDBY ON reçoit des signaux d'entrée d'u**r appareil extérieur. MODE 1:** Les images sont reçues avec un luminosité minimum.
	- **MODE 2:** Masquage des images du moniteur vidéo sur lequel aucune image n'apparaît.
	- **IGNORER:** Les signaux dentrée sont ignorés. Aucune modification de l'affichage.

Le réglage usine par défaut a été fait sur MODE 1.

10. Amener le curseur sur le paramètre CANAL en appuyant sure la touche  $\nabla$  ou la touche  $\blacktriangle$ , puis sélectionner de mode souhaité en appuyant sur la touche surva touche  $\Box$  ou sur la touche  $\Box$ .

Ce paramètre vous permet de valider ou d'invalider l'affichage du canal d'entrée dans la colonne du coin supérieur gauche sur l'écran du moniteur vidéo.

**MARCHE:** L'indication du canal d'entrée est indiquée en permanence.

**ARRET:** L'indication du canal d'entrée a lieu pendant quelques secondes après la sélection des signaux d'entrée.

Le réglage usine par défaut a été fait sur ARRET.

11. Appuyer sur la touche **MENU** pour retourner sur la page-écran de menu de configuration.

## ■ **Commande de volume de niveau de sortie son**

Le niveau de sortie son peut être ajusté en appuyant sur la touche  $\Box$  ou la touche  $\Box$  à partir d'un visionnement normal des images.

Alors que le niveau de sortie son est ajusté, l'indicateur fait apparaître le niveau en cours de changement représenté des<br>
dessous.<br> **El:** Réduit le niveau de sortie du son.<br> **ED:** Augmente le niveau de sortie du son.<br> **S** dessous.

#### -**:** Réduit le niveau de sortie du son.  $\bigoplus$ **:** Augmente le niveau de sortie du son.

**SON**

## ■ **Fonction de veille**

1. Mettre le moniteur vidéo sous tension et sélectionner la source d'entrée dont les images doivent apparaître sur l'écran du moniteur vidéo.

Se référer la description ci-dessus concernant la mise sous tension.

2. Une pression sur la touche **STANDBY** permet de basculer d'un mode d'affichage à l'autre dans l'ordre indiqué cidessous.

Affichage normal  $\rightarrow$  Veille/MODE 1  $\rightarrow$  Veille/MODE 2 -

Le témoin d'alimentation vire à l'orange pendant le mode de veille i l'affichage sur l'écran du moniteur vidéo se déroule comme représenté sur la figure ci-dessous.

**MODE 1:** Les images sont recues avec un luminosité minimum. **MODE 2:** Masquage des images du moniteur vidéo sur legate aucune image n'apparaît.

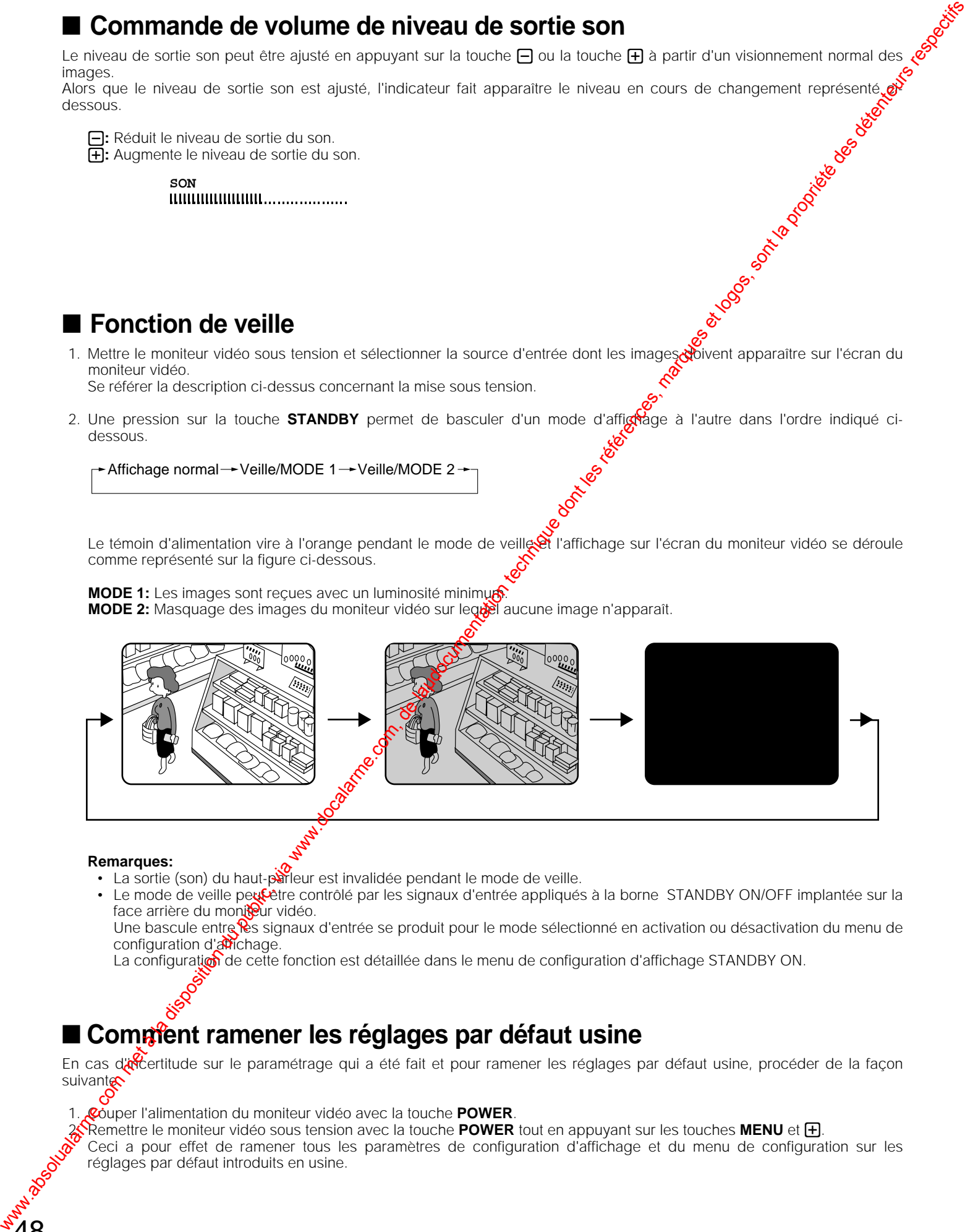

#### **Remarques:**

48

- La sortie (son) du haut-parleur est invalidée pendant le mode de veille.
- Le mode de veille peut être contrôlé par les signaux d'entrée appliqués à la borne STANDBY ON/OFF implantée sur la face arrière du moniteur vidéo.

Une bascule entre les signaux d'entrée se produit pour le mode sélectionné en activation ou désactivation du menu de configuration d'affichage.

La configuration de cette fonction est détaillée dans le menu de configuration d'affichage STANDBY ON.

## ■ Comm<sup>e</sup>nt ramener les réglages par défaut usine

En cas d'affertitude sur le paramétrage qui a été fait et pour ramener les réglages par défaut usine, procéder de la façon suivante.

- 1. Couper l'alimentation du moniteur vidéo avec la touche **POWER**.
- **Remettre le moniteur vidéo sous tension avec la touche POWER tout en appuyant sur les touches MENU et**  $\bigoplus$

Ceci a pour effet de ramener tous les paramètres de configuration d'affichage et du menu de configuration sur les réglages par défaut introduits en usine.

#### **Pour effectuer la procédure indiquée ci-dessous, les réglages du menu de configuration du WV-CM2080, WV-CM1780 ou WV-CM1480 doivent avoir été faits au préalable.**

Le WV-CM2080, WV-CM1780 ou WV-CM1480 peut être contrôlé à partir du contrôleur de système spécifié. Le WV-CM2080, WV-CM1780 ou WV-CM1480 peut être contrôlé à partir du contrôleur de système spécifié.<br>Voici un exemple ci-dessous. Pour obtenir de plus amples renseignements, se référer à la notice d'instructions fournie ave contrôleur de système.

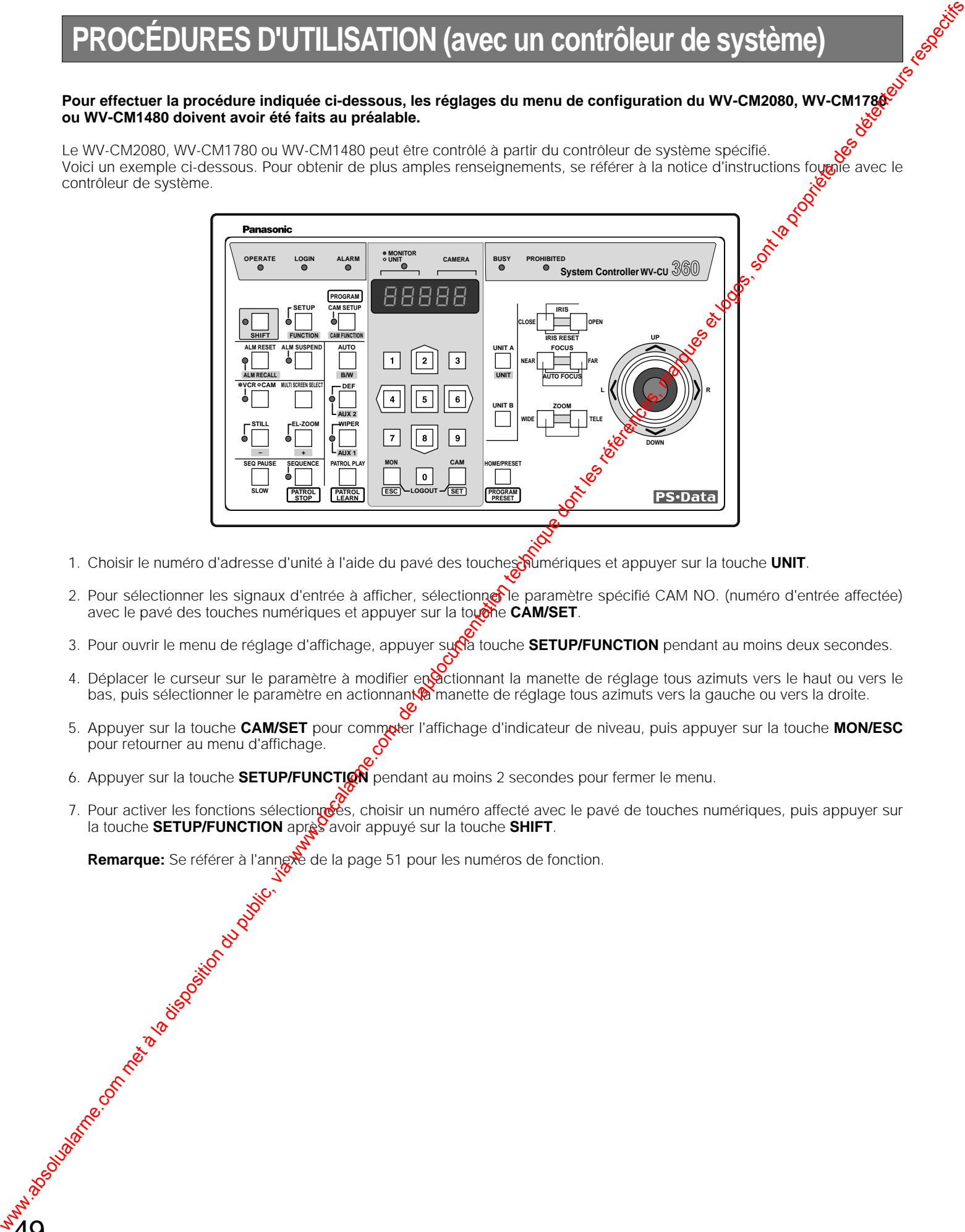

- 1. Choisir le numéro d'adresse d'unité à l'aide du pavé des touches numériques et appuyer sur la touche UNIT.
- 2. Pour sélectionner les signaux d'entrée à afficher, sélectionner le paramètre spécifié CAM NO. (numéro d'entrée affectée) avec le pavé des touches numériques et appuyer sur la touche CAM/SET.
- 3. Pour ouvrir le menu de réglage d'affichage, appuyer sur la touche **SETUP/FUNCTION** pendant au moins deux secondes.
- 4. Déplacer le curseur sur le paramètre à modifier en actionnant la manette de réglage tous azimuts vers le haut ou vers le bas, puis sélectionner le paramètre en actionnant **a** manette de réglage tous azimuts vers la gauche ou vers la droite.
- 5. Appuyer sur la touche **CAM/SET** pour commuter l'affichage d'indicateur de niveau, puis appuyer sur la touche **MON/ESC** pour retourner au menu d'affichage.
- 6. Appuyer sur la touche **SETUP/FUNCTION** pendant au moins 2 secondes pour fermer le menu.
- 7. Pour activer les fonctions sélectionnées, choisir un numéro affecté avec le pavé de touches numériques, puis appuyer sur la touche **SETUP/FUNCTION** après avoir appuyé sur la touche SHIFT.

**Remarque:** Se référer à l'annexe de la page 51 pour les numéros de fonction.<br>
Se référe de la page 51 pour les numéros de fonction.<br>
Se référe de la page 51 pour les numéros de fonction.

# **ANNEXE**

Cet annexe indique en détail les éléments de communication entre le moniteur vidéo et le contrôleur de système. En cedui concerne le réglage des paramètres, se référer PROCÉDURES DE CONFIGURATION de la page 44

## ■ **Protocole de communication**

#### ● **Format des données**

Le contrôleur transmet les messages pour commander le moniteur vidéo suivant le format indiqué ci-dessous.

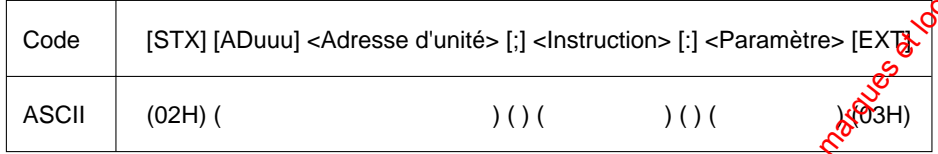

Un message de transmission est constitué des instructions [STX], [Adresse d'unité], [i],[Instruction], [;],[Paramètre] et [EXT]. [Adresse d'unité] est exprimé en [ADuuu] où uuu correspond aux limites comprises entre 001 et 099 sous forme décimale pour identifier le numéro d'unité du moniteur vidéo.

#### ● **Table des instructions**

50

Les instructions de transmission sont constituées de trois lettres suivies par l'adresse d'unité.

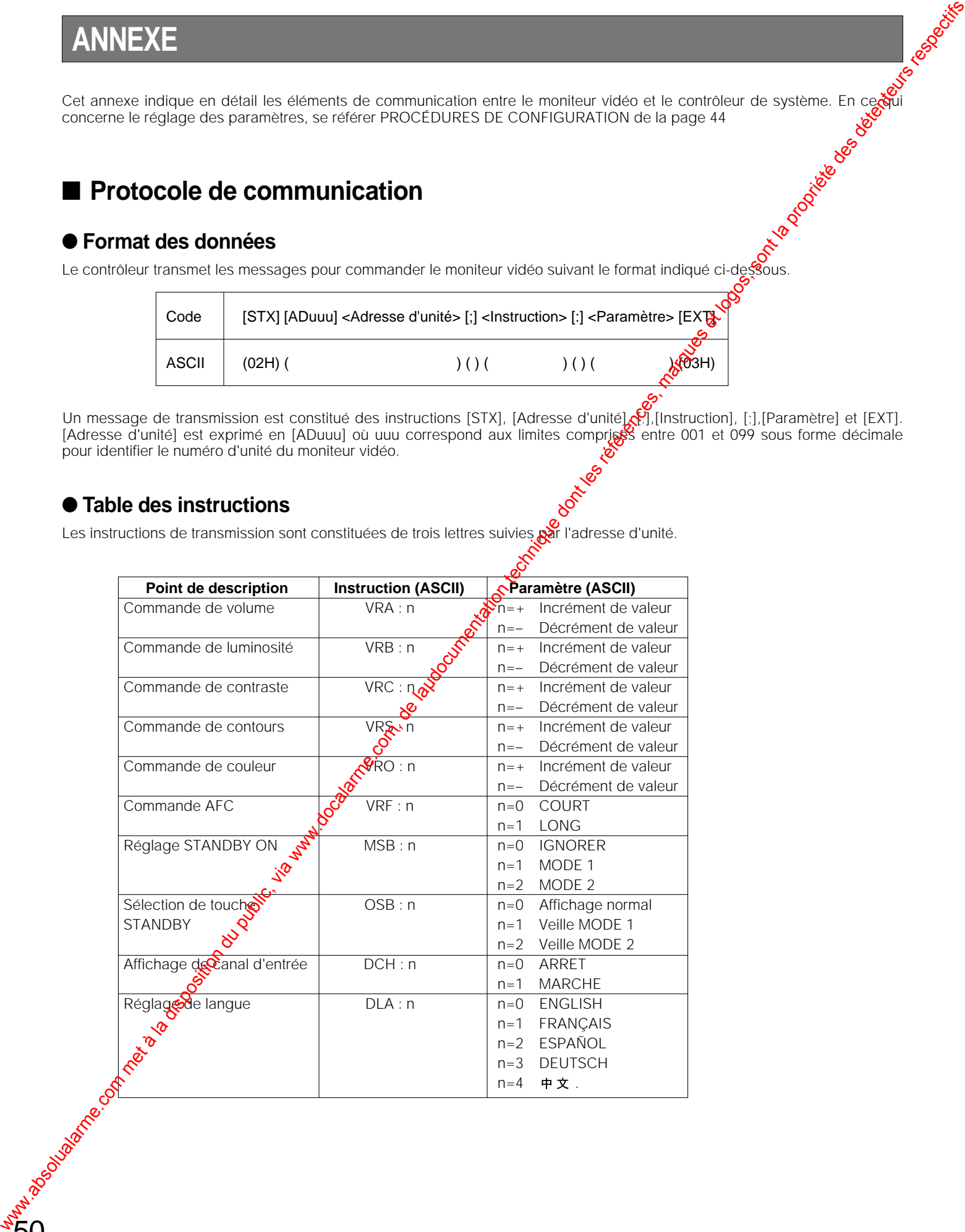

## ■ **Tableau des numéros de fonction**

51

Le tableau ci-dessous énumère les numéros de fonction attribués au moniteur vidéo lorsqu'il est commandé à partir d'un contrôleur de système spécifique.

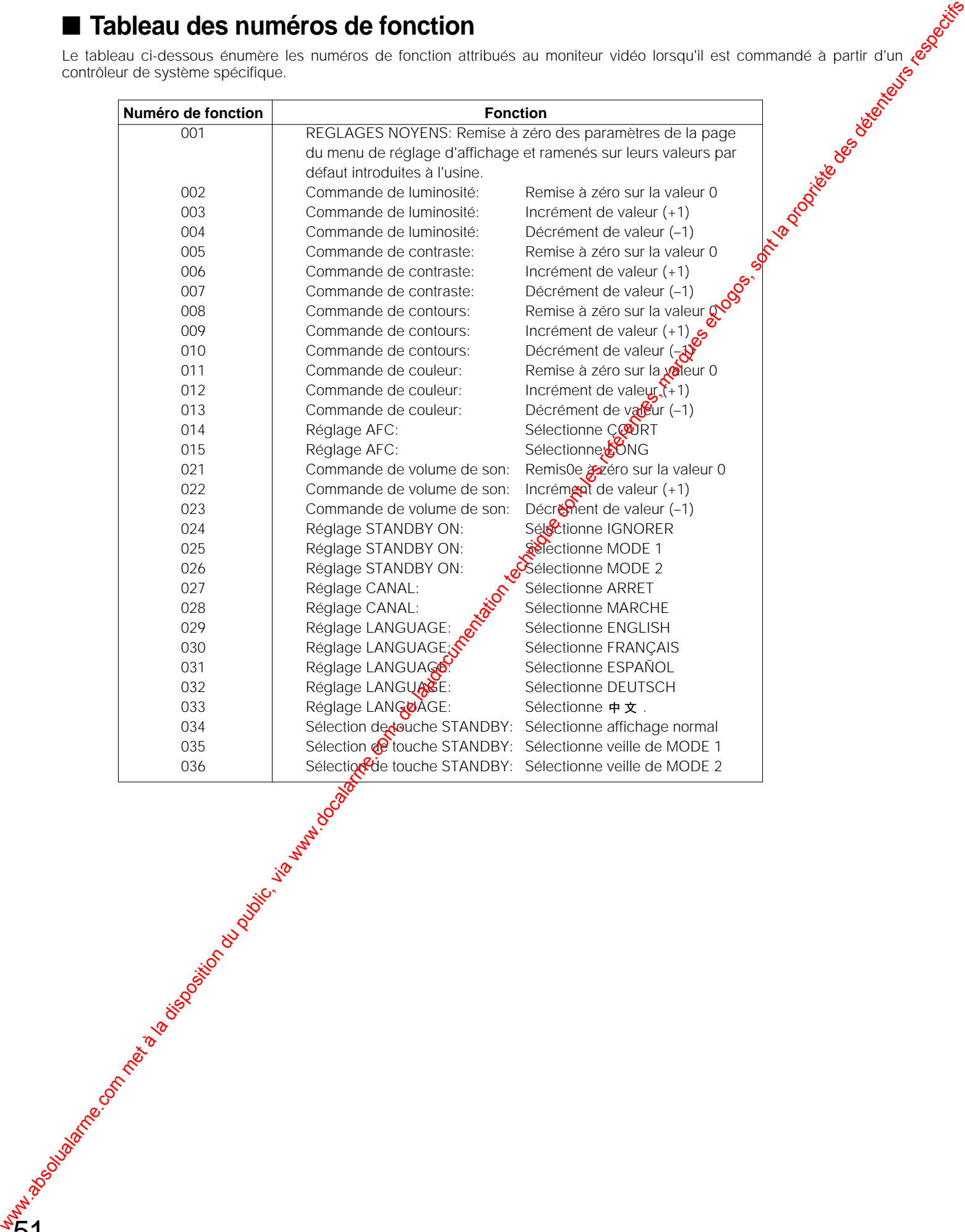

# **CARACTÉRISTIQUES TECHNIQUES**

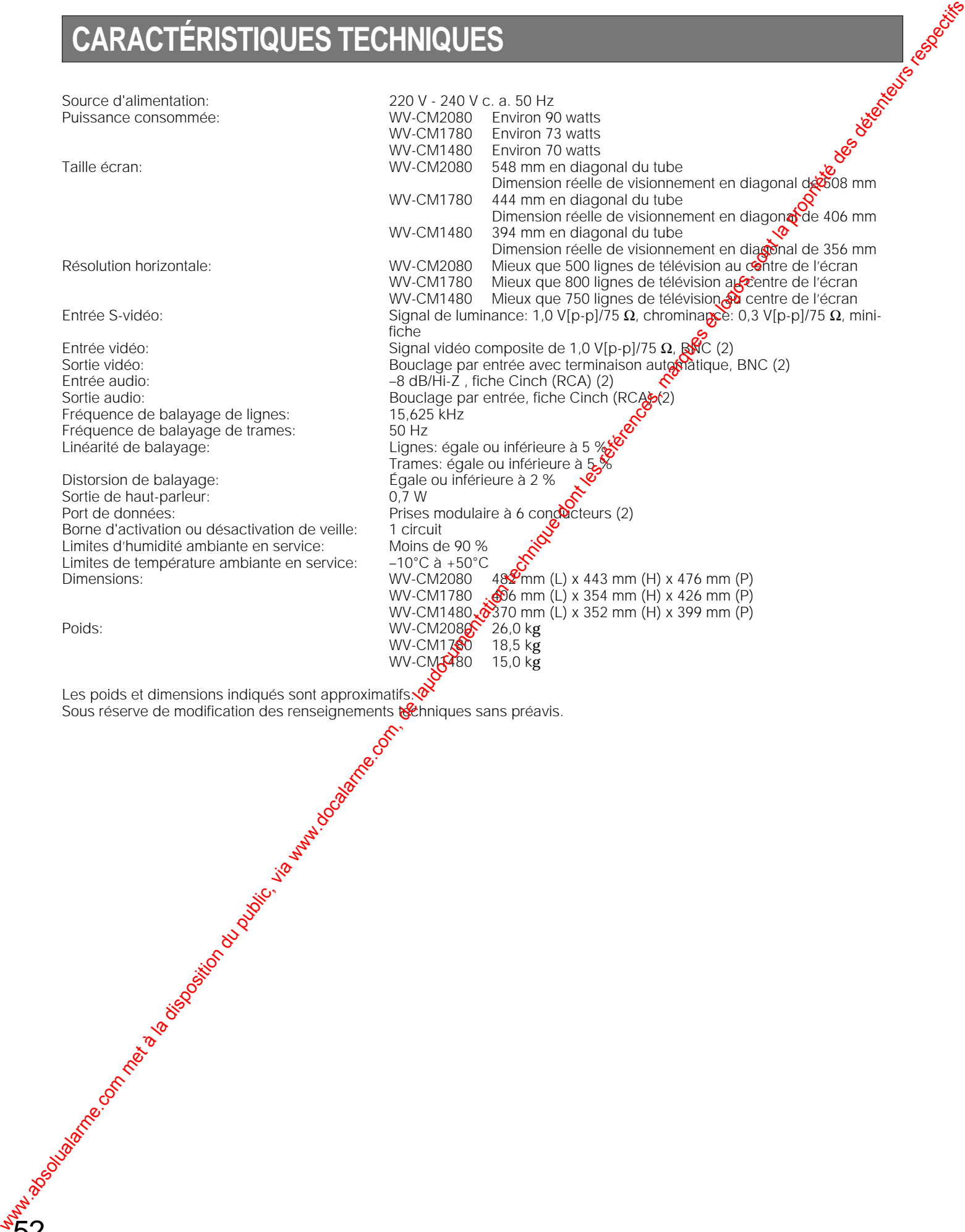

Sous réserve de modification des renseignements rechniques sans préavis.

# **ACCESSOIRES**

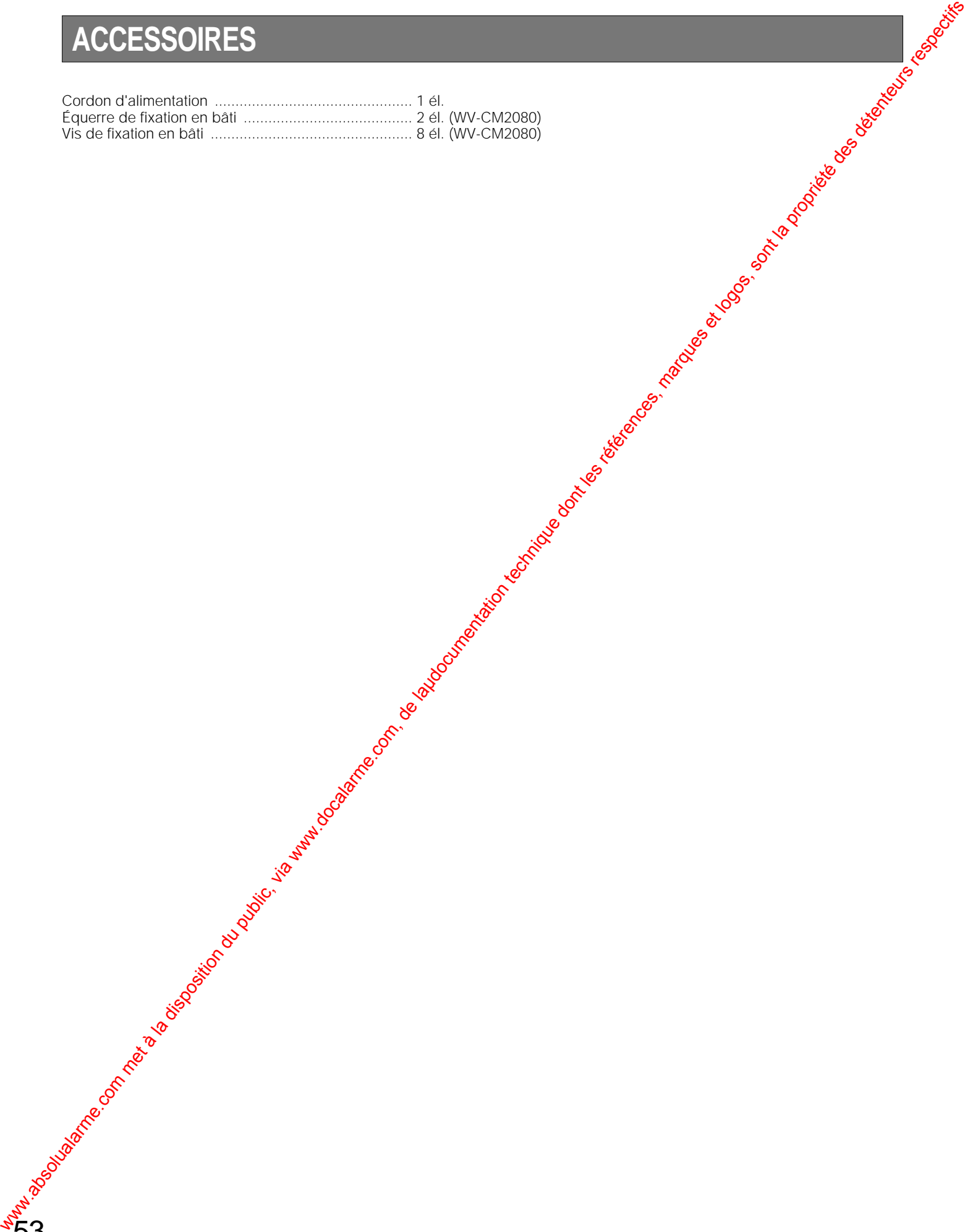

# **Matsushita Electric Industrial Co., Ltd.** www.absolutalarme.com met à la disposition du public, via www.docalarme.com, de la propriété des détenteurs re<br>La propriété de la propriété des détentions respectivements au commences, marques et la propriété des détenteur

Central P.O. Box 288, Osaka 530-91, Japan

2000 Watsushita Communication Industrial Co., Ltd. All rights reserved. N0900-2021 V8QA5592CN Printed in Japan<br>
19 Gedruckt in Japan

Imprimé au Japon Impreso en Japón